## Instalace Microsoft Office 365

- 1. Otevřete v libovolném webovém prohlížeči adresu: **<https://login.microsoftonline.com/>**
- 2. Zadejte přihlašovací údaje (**školní email a heslo**, kterým se přihlašujete k PC ve škole)

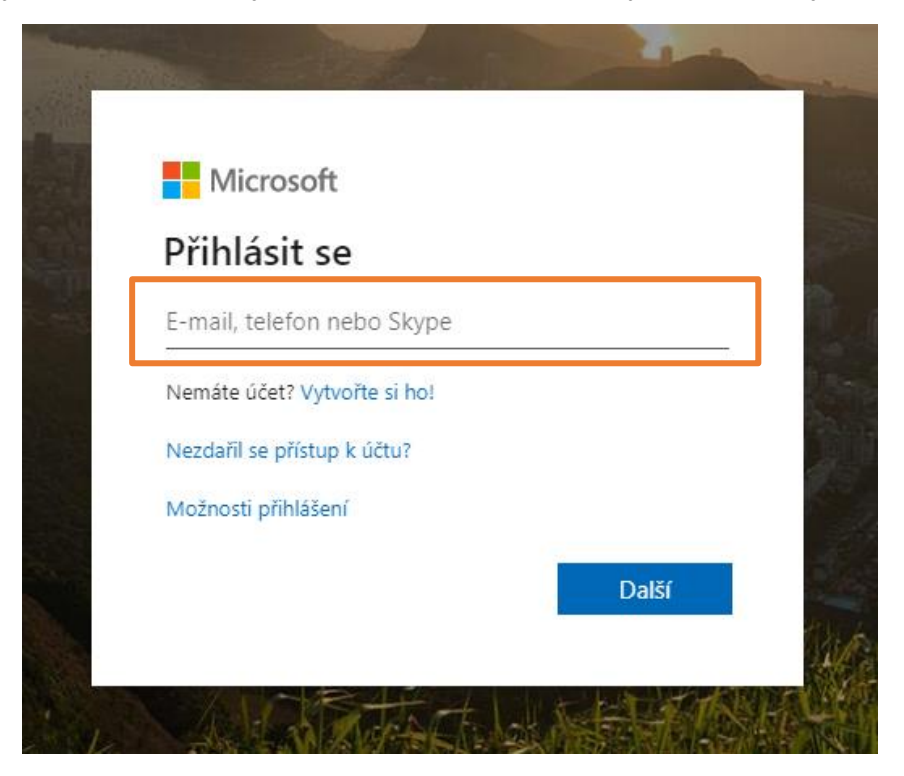

3. Vyberte vpravo nahoře možnost **Nainstalovat Office**.

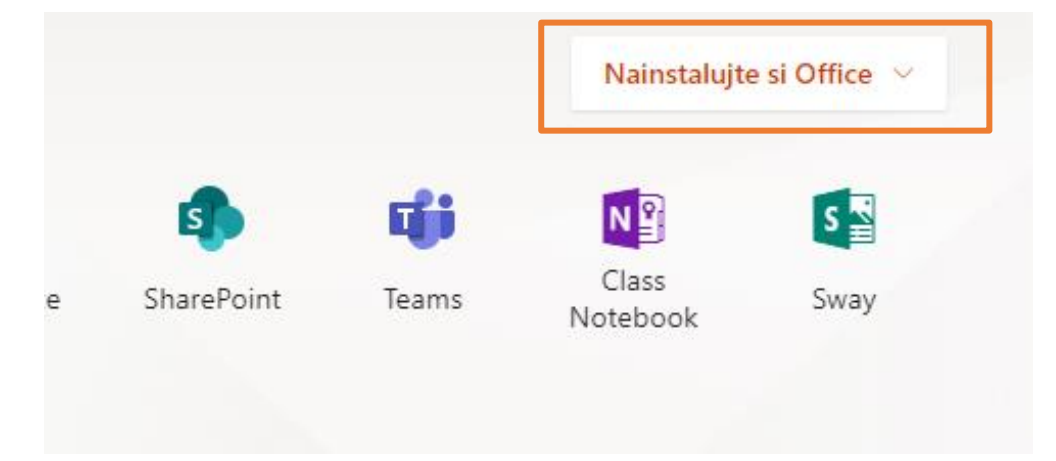

4. Dále vyberte možnost **Aplikace Office 365**.

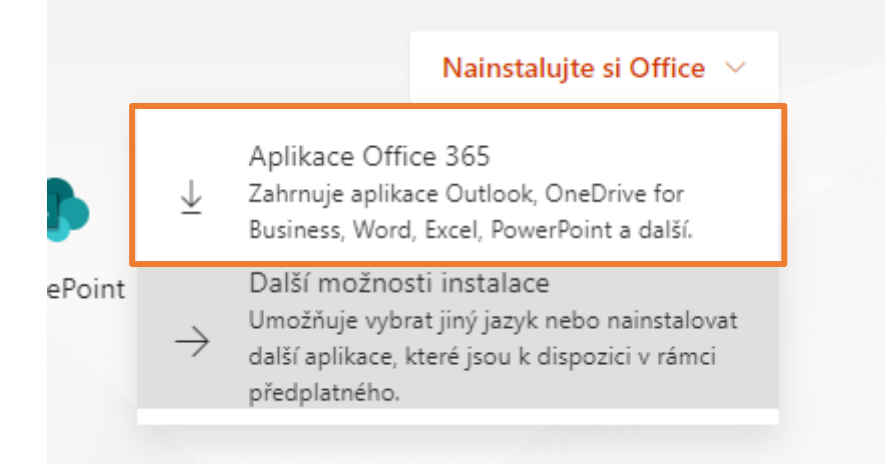

5. Řiďte se dalšími pokyny v závislosti na daném webovém prohlížeči. Většinou dojde ke stažení instalačního souboru. Tento soubor spusťte jako správce počítače. Pro instalaci je nutné připojení k internetu (nepoužívejte datové tarify s objemem dat).